# **PIATTAFORMA ISIDATA ISTRUZIONI PER LA PROCEDURAONLINE**

#### PER PROCEDERE CON LA RICHIESTA DI ISCRIZIONE

# **1. Accedere ai servizi per gli studenti dal sito istituzionale: [www.istitutobraga.it](http://www.istitutobraga.it/)**

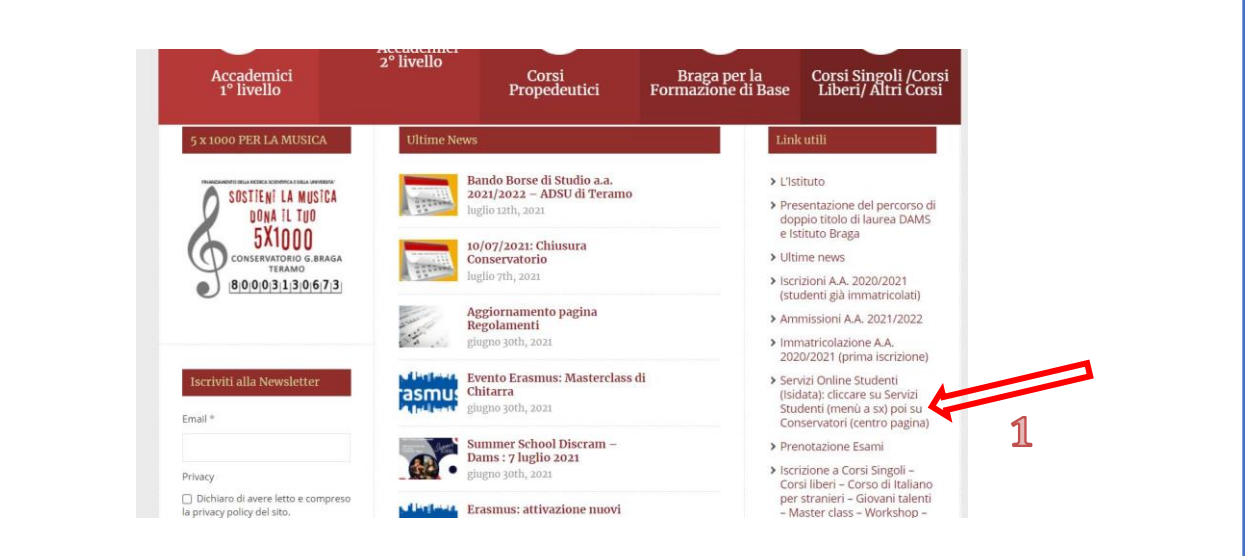

**ATTENZIONE: è cambiato il link di accesso ai servizi Isidata pertanto è necessario seguire le indicazioni riportate (Cliccare su Servizi studenti del menù a sinistra, poi su Conservatori al centro della pagina)** 

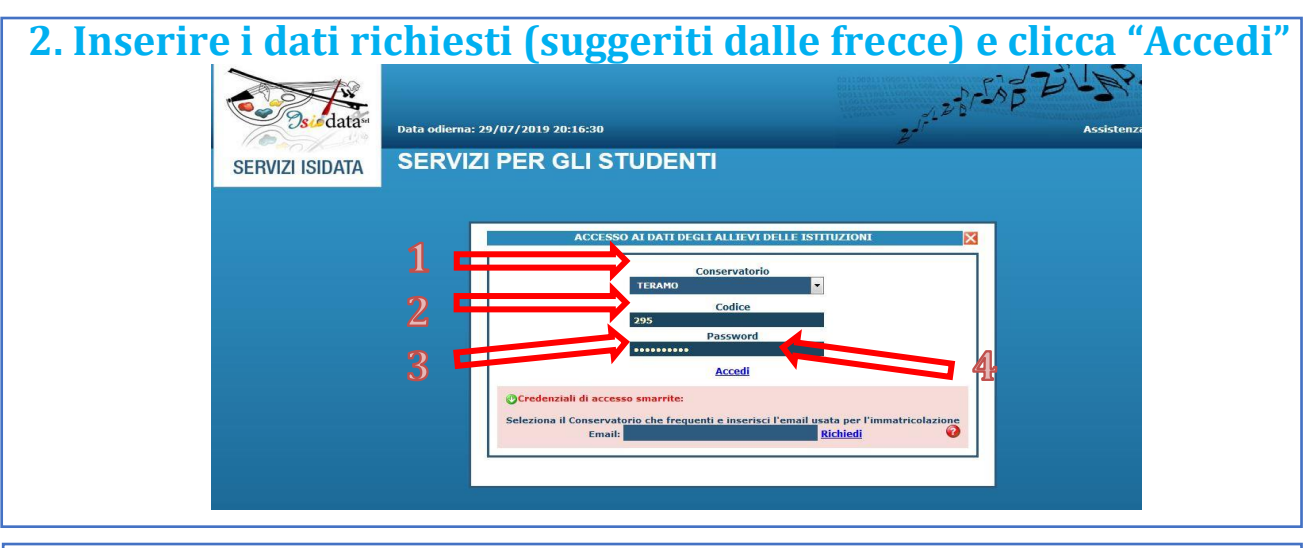

**3. Scegliere la funzione 4- "Gestione dati degli allievi già immatricolati"**

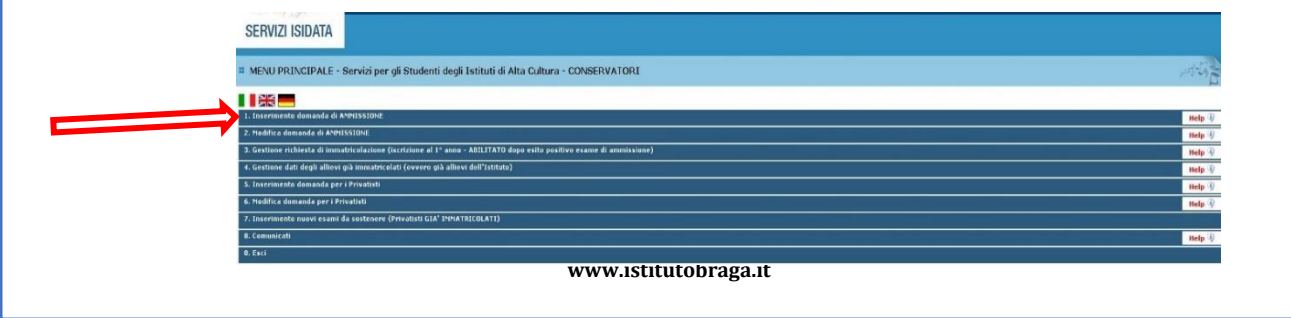

1

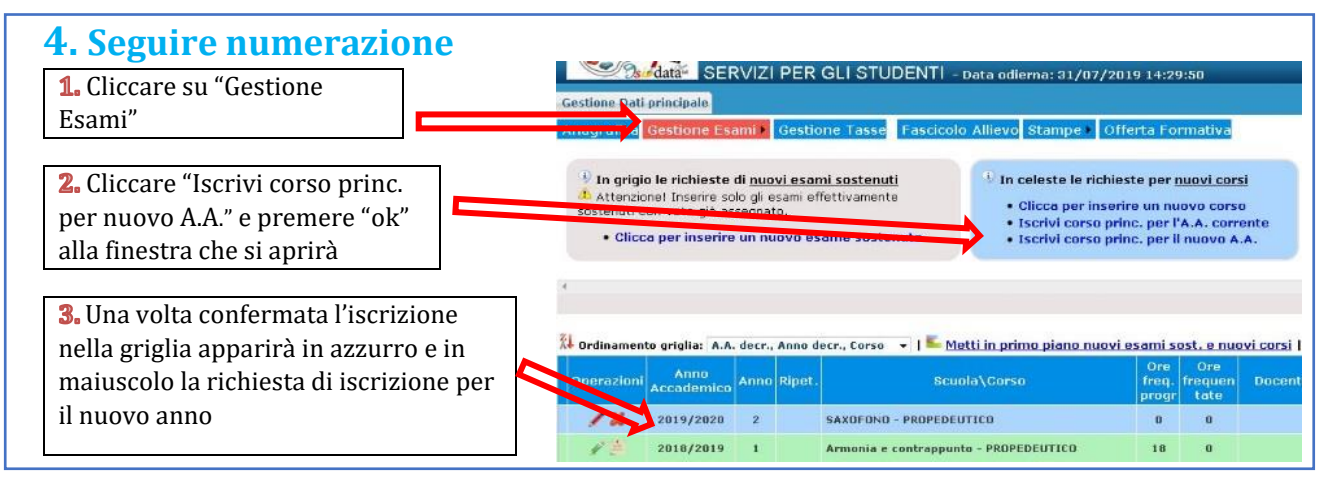

## **5. Cambiare schermata cliccando su "Gestione tasse" e scegliere "Clicca per inserire nuova tassa"**

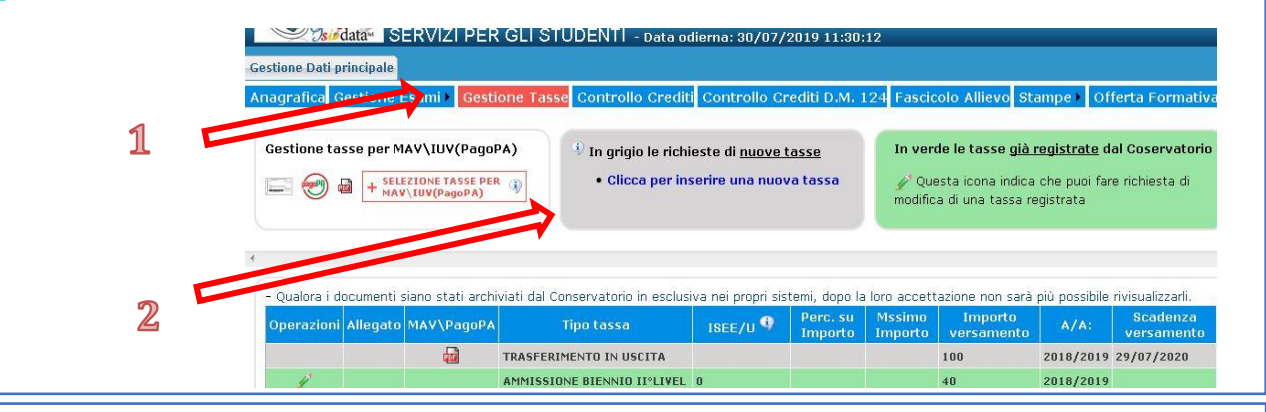

**4.** Cliccare "Inserisci"

#### **6. Seguire numerazione**

RICHIESTA DI INSERIMENTO NUOVA TASSA

**d** Inserisci **Annulla** Inserire "Tipo tassa" Anno Accademico 2021/2022 selezionando dal menù a Tino tassa tendina "Contributo v onnicomprensivo **Tino esopero**  $\checkmark$ Imports ISE 18121,04 annuale (PROP/PREACC); Percent ale su imp<mark>or</mark> 0 % l'importo deve essere Massim 7 porto modificato manualmente: Data amento il sistema non calcola le samento  $\mathbf{M}$ rate né gli esoneri  $PLICCR$ parziali /riduzioniImpo /tc versamento 0 Selez on tre immagine Scegli file Nessun file selezionato 'n del bollettino o scansi MAX 10MB (N.B.: solo file di tipo immagine JPG,JPEG,PNG,PDF)

Selezionare eventuale esonero parziale/riduzione. Le casistiche e i codici di esonero sono consultabili sul Regolamento Contribuzione Studentesca.

×

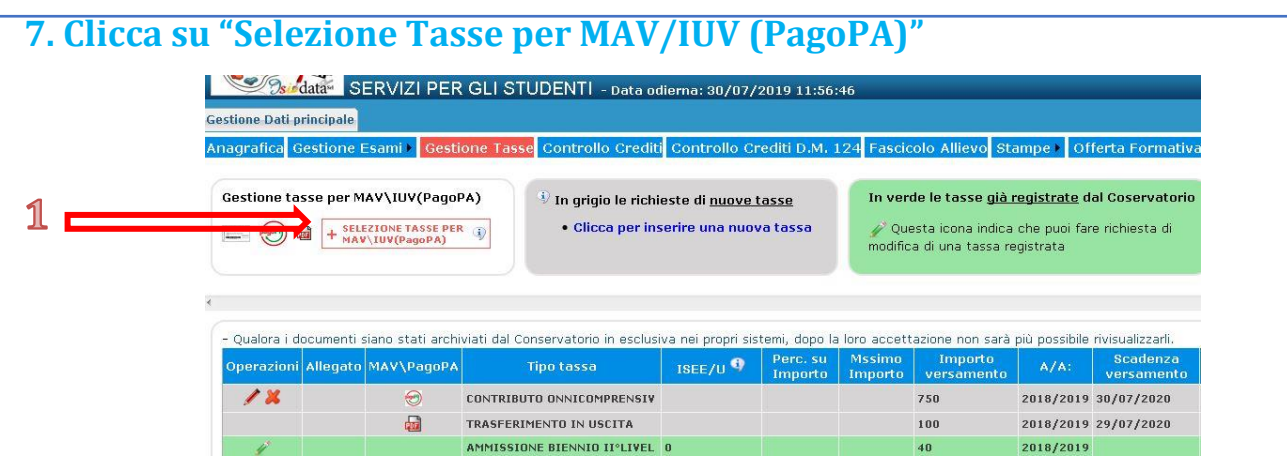

# **8. Clicca su "Crea Bollettino per questa tassa"**

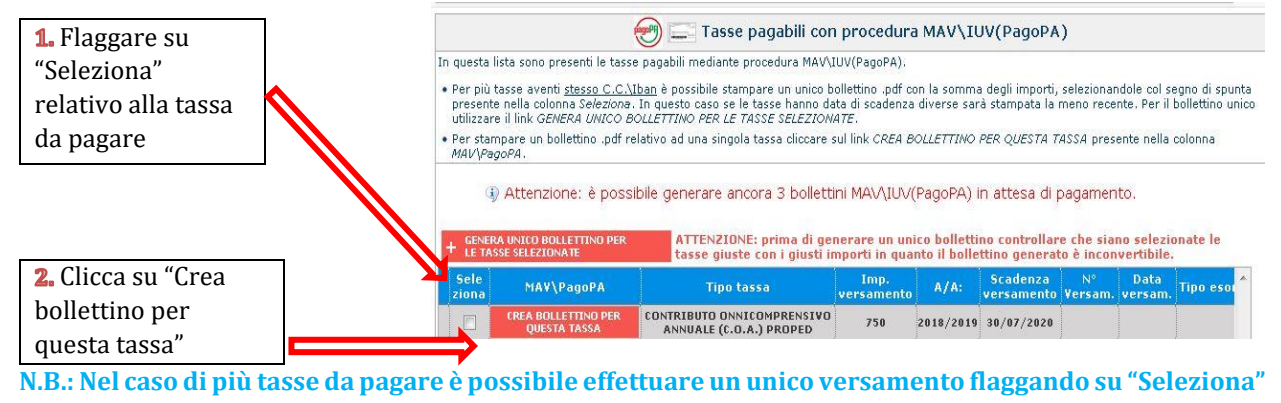

# **le tasse desiderate e cliccando "Genera unico bollettino per le tasse selezionate"**

# **9. Il sito avvisa dell'avvenuta generazione del bollettino e scarica automaticamente il bollettino**

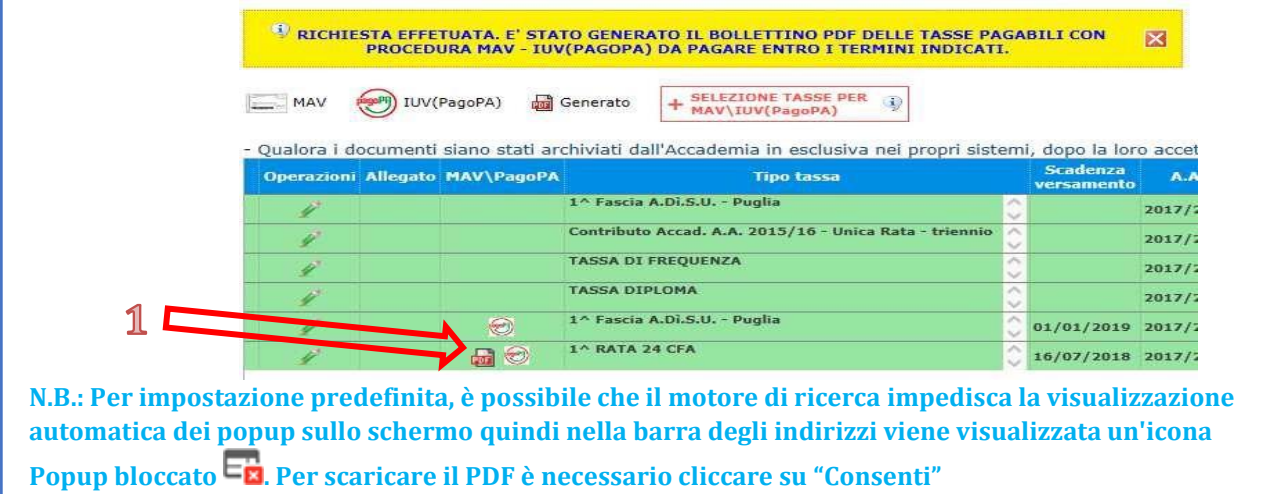

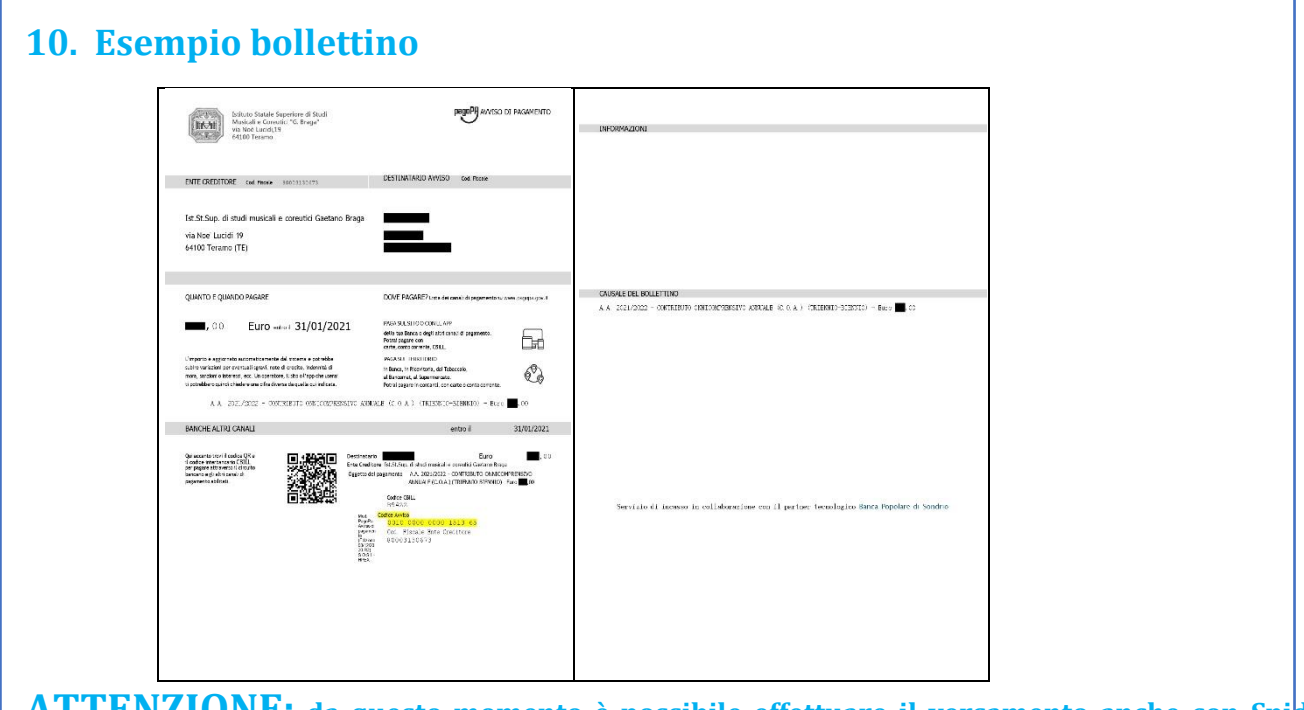

**ATTENZIONE: da questo momento è possibile effettuare il versamento anche con Spid seguendo le indicazioni riportante nei numeri successivi**

# **11. Per pagamento con Spid: Cliccare "vai al portale esterno per pagare i bollettini generati"**

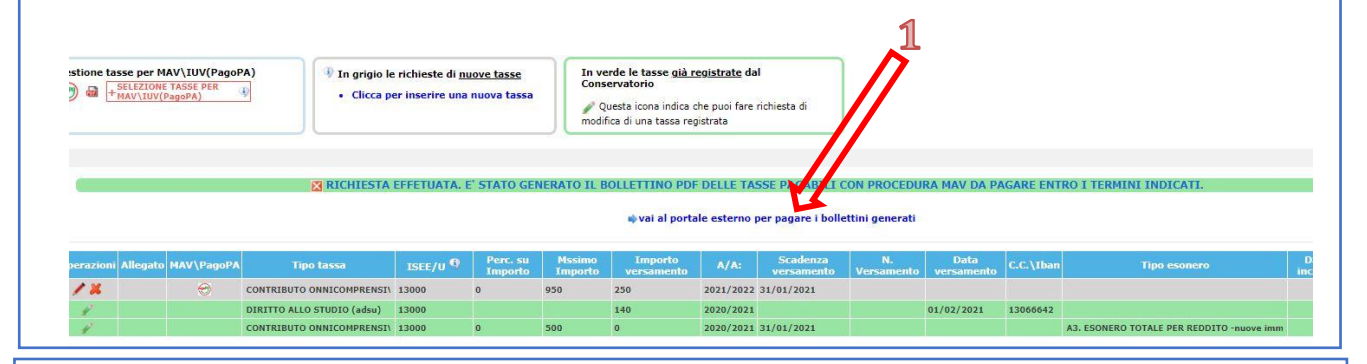

# **12. Si aprirà il portale per il pagamento online del bollettino in cui inserire il Numero Avviso e cliccare Avanti**

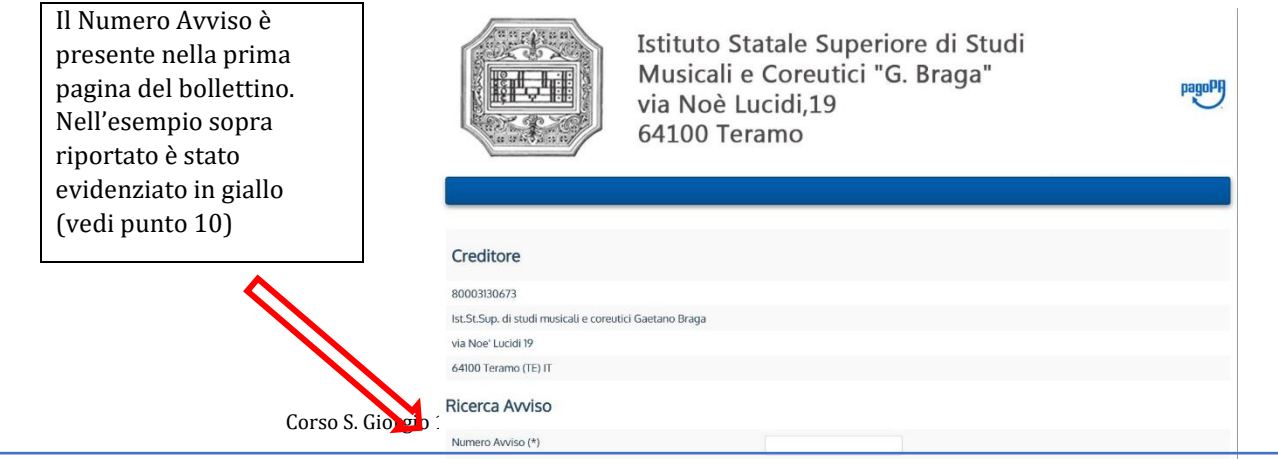

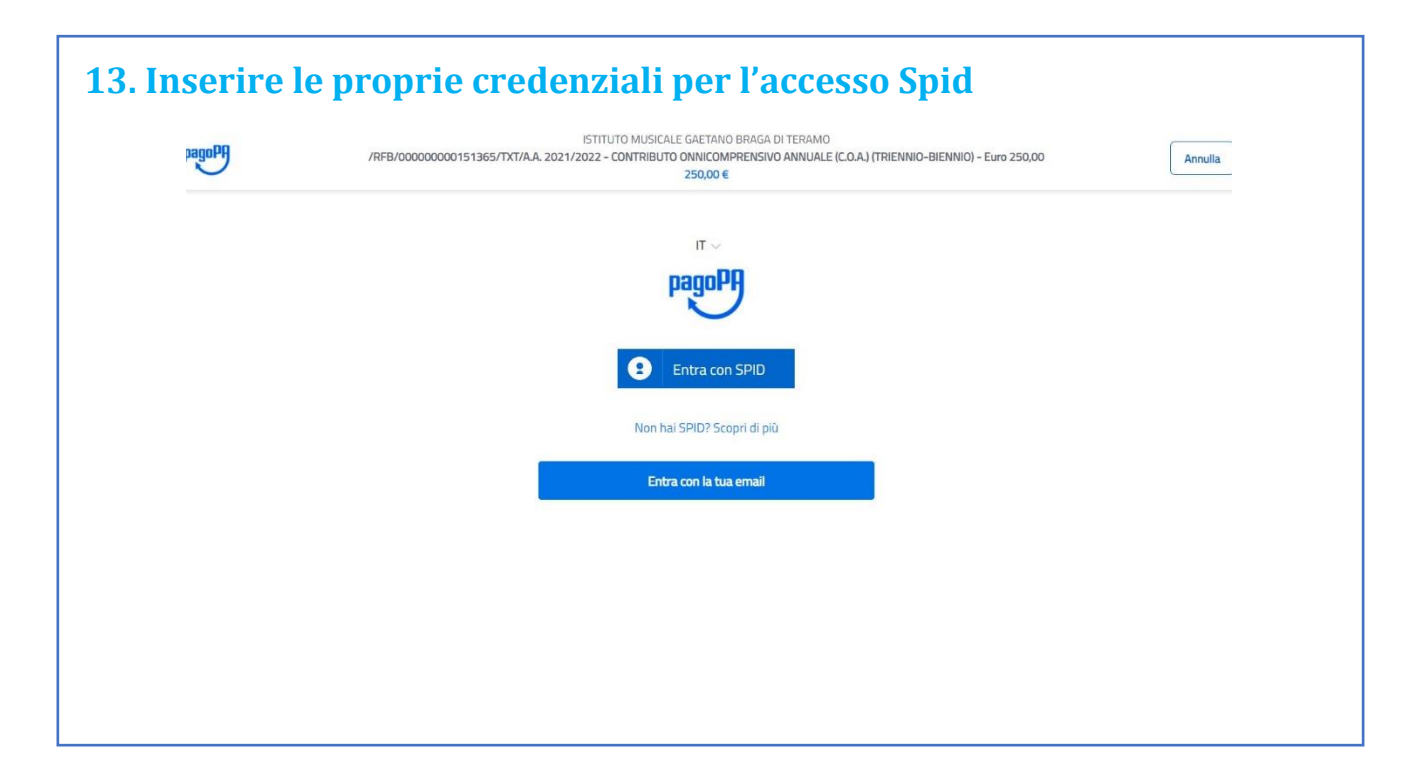

**14.ATTENZIONE: il numero di bollettini generabili e in attesa di pagamento è limitato a tre. Raggiunto il numero massimo di bollettini in attesa di pagamento generabili, il sistema avvisa che il numero di bollettini generabili è esaurito e i pulsanti di generazione vengono disabilitati**

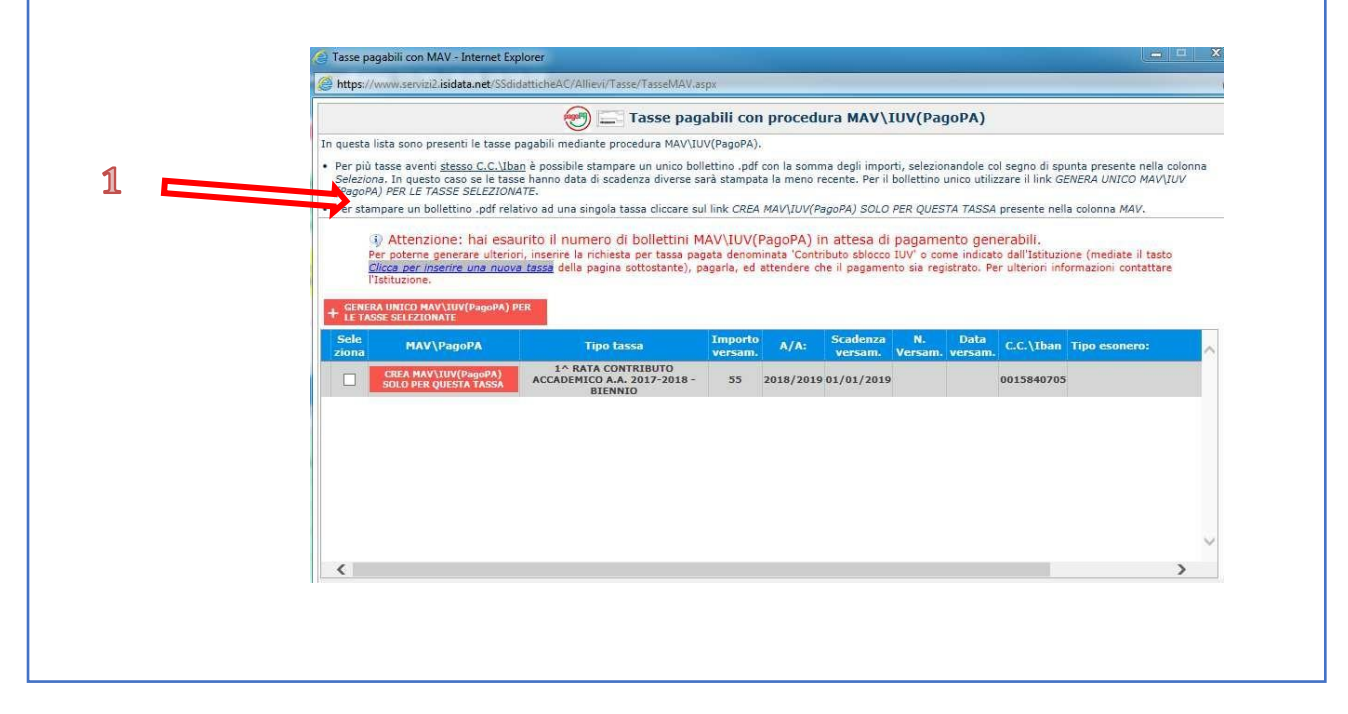

**15. Lo studente per poter generare ulteriori bollettini, deve pagare i precedenti non evasi ed attendere che siano importati i dati di ritorno bancari da parte della segreteria didattica, in modo tale che risultino al sistema i dati di pagamento. Se però lo studente dovesse necessariamente generare altri bollettini, può pagare la tassa denominata "CONTRIBUTO SBLOCCO IUV" ed attendere la sua registrazione da parte della** 

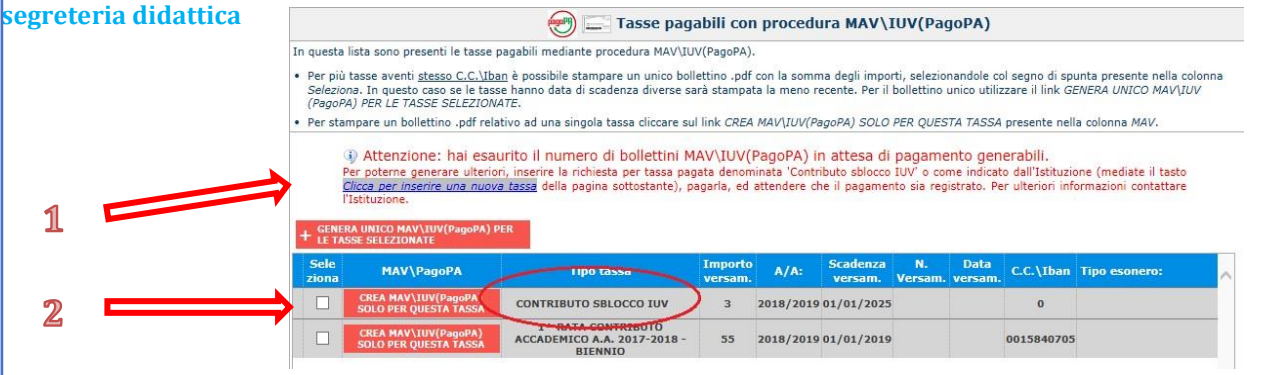

# **16. Cliccare "Gestione Esami" e selezionare "Stampa la domanda di iscrizione ai corsi"**

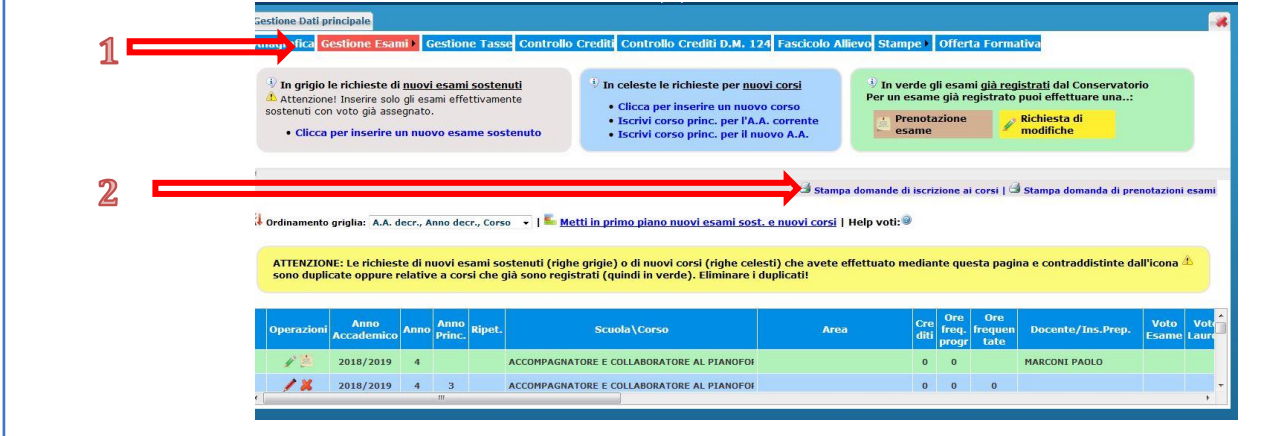

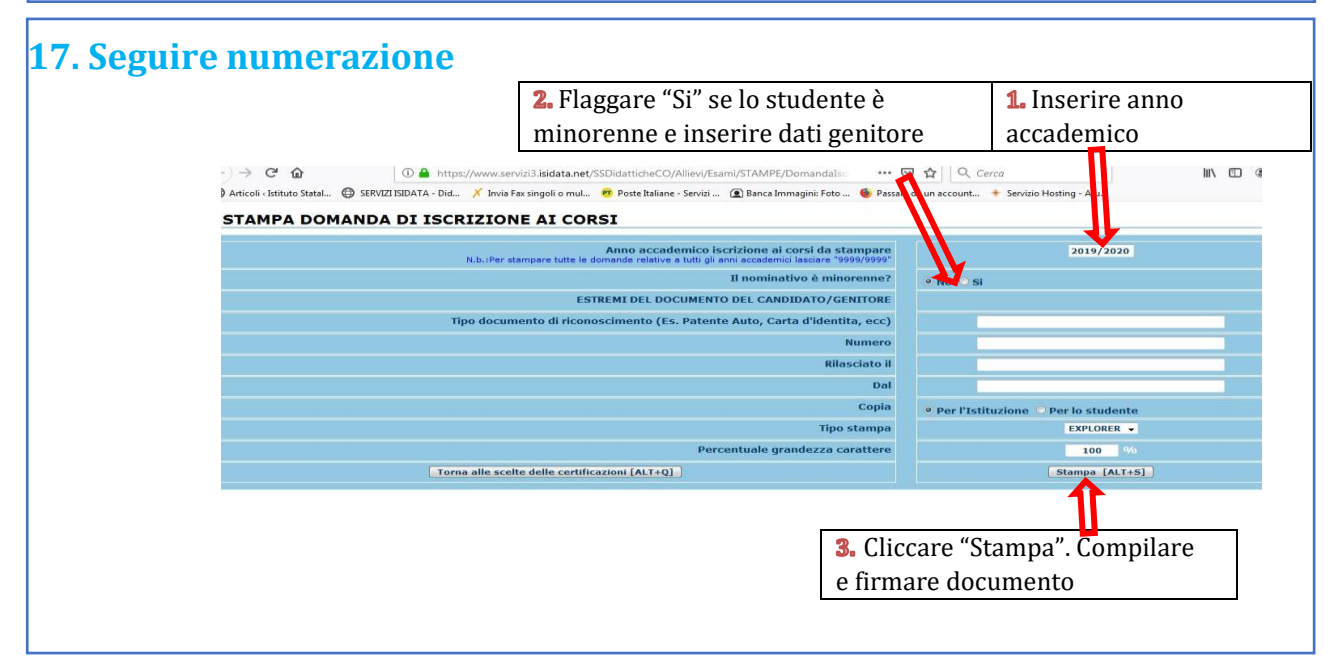

### **18. Conclusione procedura di iscrizione.**

**La documentazione deve essere allegata nel portale Isidata TASSATIVAMENTE entro il 15 settembre in formato digitale (scansione o foto leggibile) Non sarà presa in considerazione la documentazione inviata a mezzo email e/o nelle forme non indicate.**

## **Documenti da allegare:**

- **1- Domanda di iscrizione ai corsi debitamente compilata e firmata;**
- **2- Eventuale documentazione a riprova di esonero parziale/riduzione;**
- **3- Marca da Bollo di Euro 16,00; utilizzare il "modulo di assolvimento imposta di bollo" scaricabile nella sezione modulistica [\(LINK\)](http://www.istitutobraga.it/wp-content/uploads/modulistica/MODULO-PER-LA-DICHIARAZIONE-DI-ASSOLVIMENTO-DELLIMPOSTA-DI-BOLLO.pdf)**

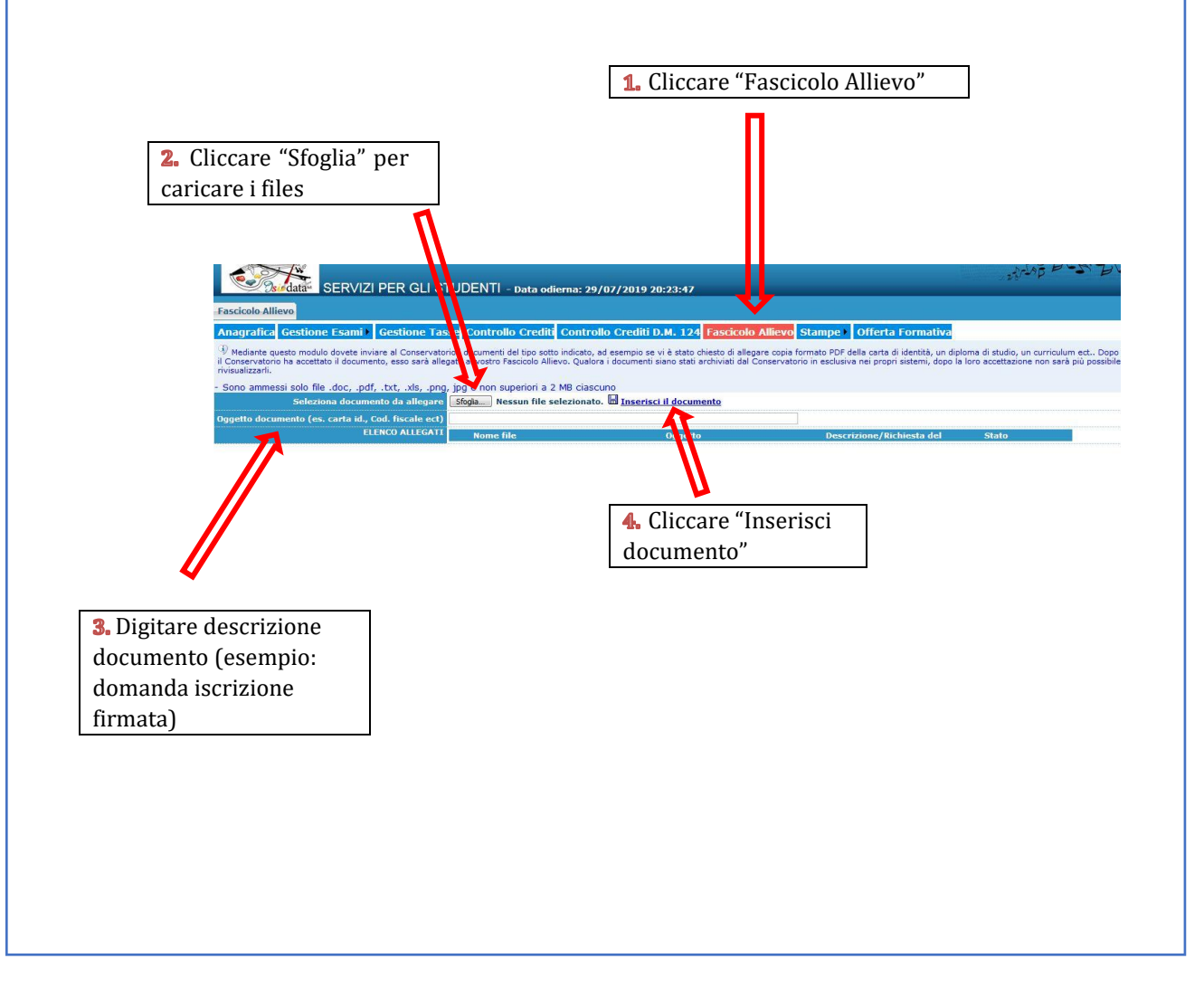